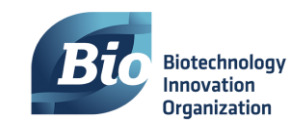

# **BIO CEO & Investor Digital Conference Networking Hour 9 Step Guide & Tips for Success**

For even more networking opportunities at the BIO CEO & Investor Digital Conference, we are excited to be using Remo to provide an immersive virtual space that empowers you and your fellow attendees to communicate and connect with each other.

In Remo, you will have your own avatar, which you can move from table to table just by clicking on a chair icon. As soon as you join a table, you will be able to see, hear, and interact with whoever is already in that space in real-time. We have provided a quick, step by step guide to help you expertly navigate this interactive platform.

**Are you an auditory learner? Here is 3-minute [video guide by Remo for new users](https://www.youtube.com/watch?v=P01JxUBNU2Y&feature=youtu.be&ab_channel=Remo)**

# **Where do you begin?**

**1)** When accessing Remo, the platform is only supported on the following browser applications: Chrome, Firefox, or Safari. Microsoft Edge or Internet Explorer are not supported and will not work. Many phones and tablets also may have limited functionality. It is recommended you use a computer for an optimal experience.

**2)** When you land into the BIO CEO & Investor Digital Conference event, make your way to the Networking Pavilion. Here you can access all our networking options.

To access the Topic-Driven Networking Event Hours, click the appropriate day's box within the central banner.

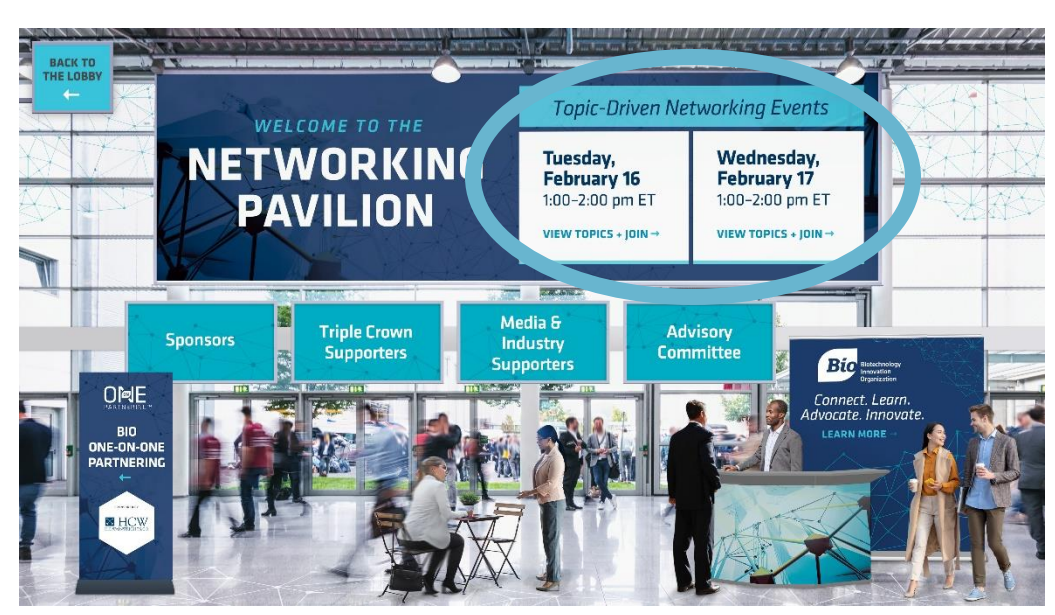

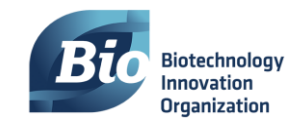

### **Setting up your Remo account**

**3)** When first directed to Remo, you will arrive to the event landing page. By clicking 'Sign in to join event', you will be prompted to create your Remo account, using your email address.

If you are already signed into Remo, the button will read 'Join Event Now'

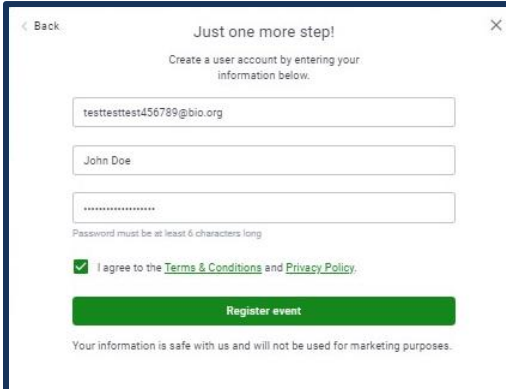

**BIO CEO & Investor Digital Conference Networking Hour**  $\mathbf{a}, \mathbf{b}$ **CEOSINVESTOR** Device camera & microphone required Bio AI CONFERENCE Sign in to join eve

**4)** After entering your email, you will be prompted to enter your name and create a password. That is all. The system will remember your login information on your browser for when you return.

**5)** If using Remo for the first time, Remo will guide you through how to set up your system to connect to your video and camera. **We strongly recommend you do not skip this step.**

**Tip:** If there is an issue with your microphone or camera, try a 'hard refresh' of your browser. Press CTRL-SHIFT-R for Windows users, or Command-SHIFT-R for Mac computers

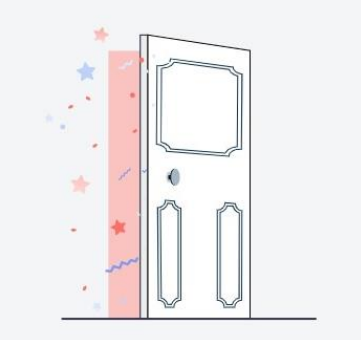

Before you enter, let's walk you through some basic stuff...

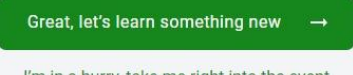

I'm in a hurry, take me right into the event

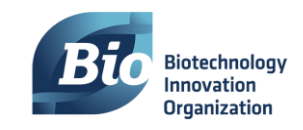

## **How to Meet your Peers?**

**6)** Once you are set up and you enter the networking room, you will automatically be placed at a table. Introduce yourself to others at the table and join in on the conversation! If you see another table you would like to join, double click on an empty chair icon, and you will move into the new group.

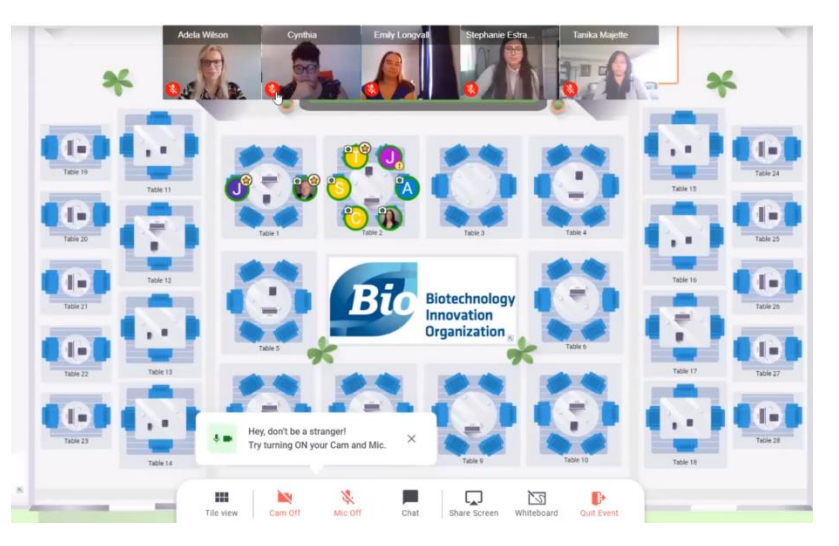

live.remo.co/e/bio-impact-virtual-copy

**IMPORTANT NOTE:** Each table is limited in the number of participants, as represented by the number of chairs per table. If a table is full, you will have to wait until a space opens before joining. There is no waitlist feature.

#### **7) Turn on your microphone & camera**

You can turn your camera and microphone on and off using the icons on the lower part of your browser. You may need to permit access on your browser. To do this, click on the 'Lock' icon by your URL line, and set Camera and Microphone to allow.

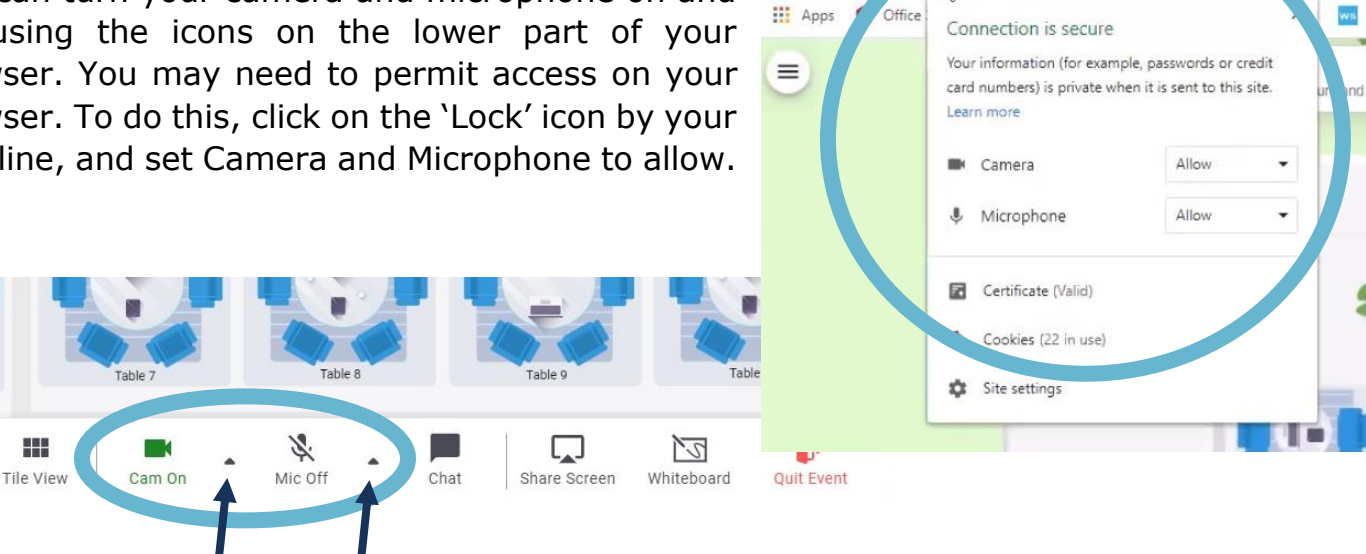

**BIO** Impact Virtual D

 $\leftarrow$  $\rightarrow$ C

**Tip:** If you are encountering microphone or camera issues, try toggling between your system's hardware via the carrot arrows by the respective 'Cam' and 'Mic' icons. Your browser may be trying to connect to an incorrect camera or microphone.

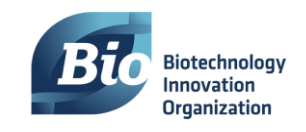

**8) All tables look full?** Just go to another 'floor' where more tables and attendees are waiting for you. Move between floors using the Floor indicator on the left side of your screen.

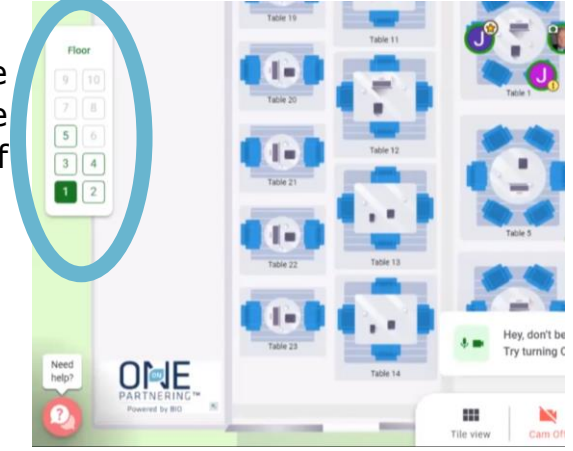

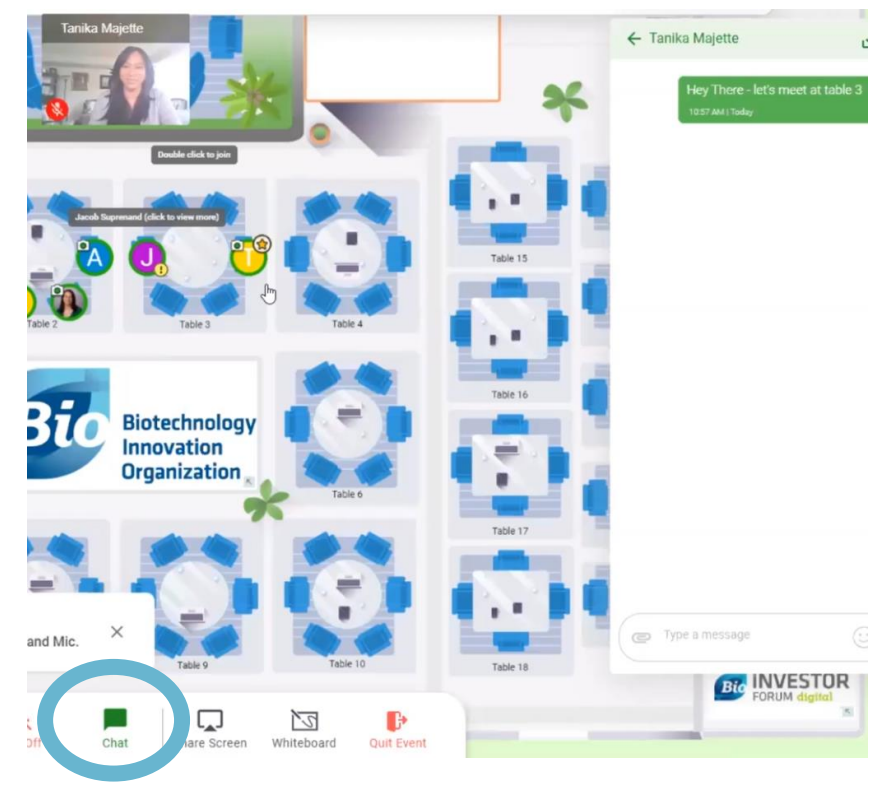

### **See someone specific you want to talk to?**

**9)** Use the chat feature to send a private message to coordinate a table to meet at. The number of chairs at each table is the limit of those who can join (so pick a twoseat table if you want privacy).

**Still encountering technical issues?** Look for the help icon in the bottom left of your browser.

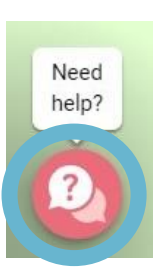